# **MANUAL DE UTILIZAÇÃO**

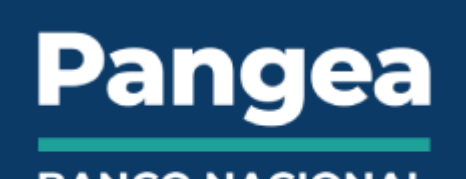

**BANCO NACIONAL DE PRECEDENTES** 

PANGEA/BNP

## **ÍNDICE**

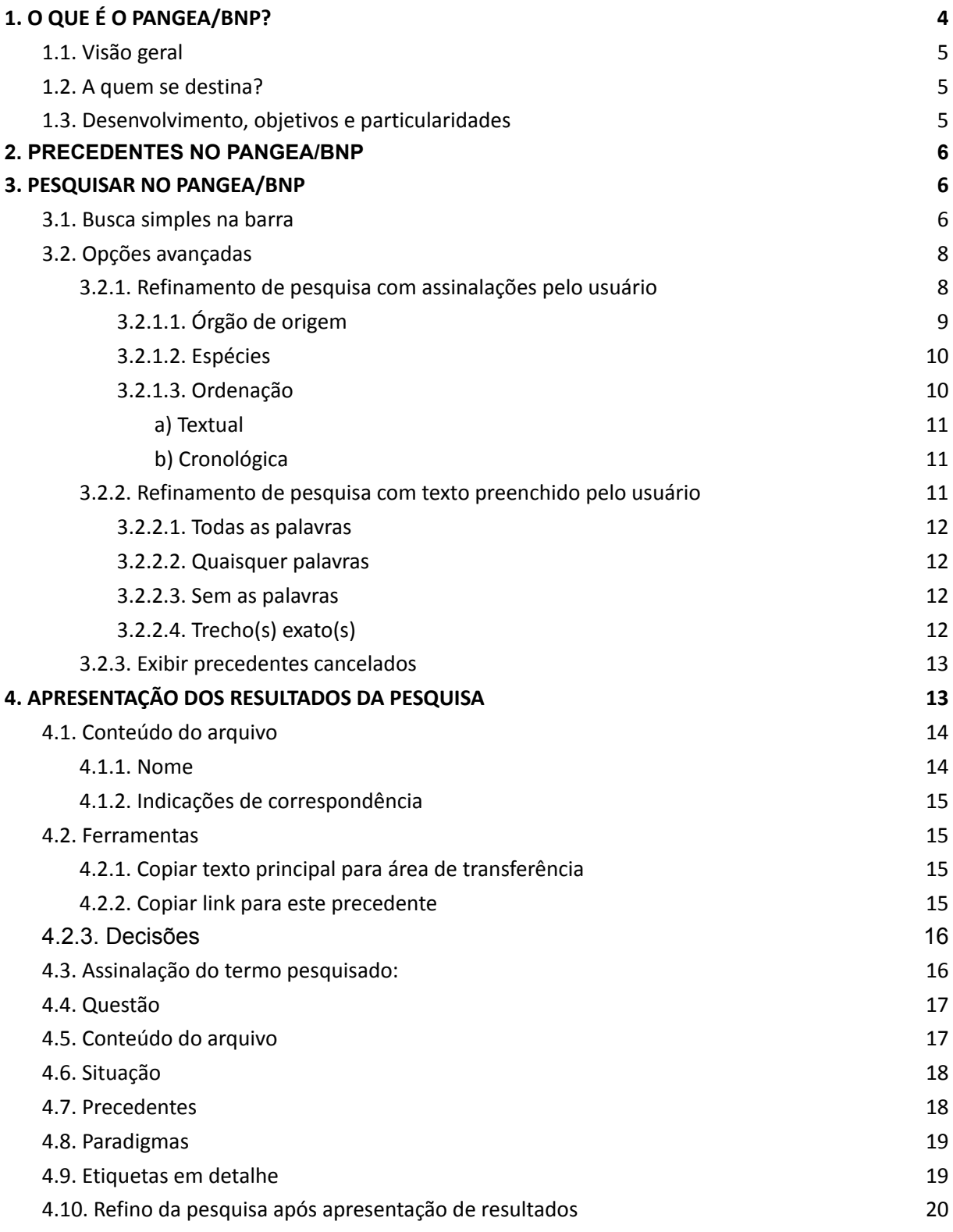

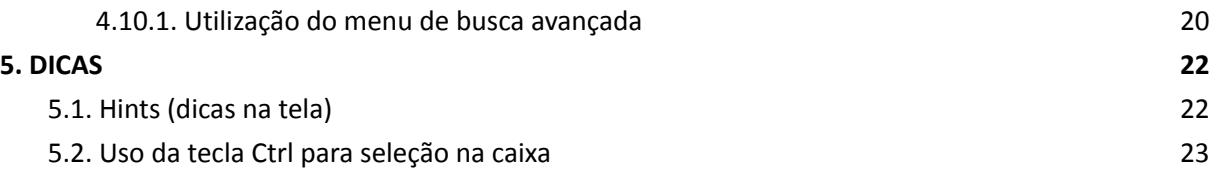

## <span id="page-3-0"></span>**1. O QUE É O PANGEA/BNP?**

#### <span id="page-3-1"></span>**1.1. Visão geral**

Pangea/BNP é uma aplicação de informática desenvolvida pelo Tribunal Regional do Trabalho da 4ª Região para facilitação do uso dos diversos precedentes qualificados utilizados na jurisdição. Permite, assim, agregar, pesquisar, analisar, comparar e transportar, de forma simples e para peças decisionais, importantes subsídios jurídicos.

## <span id="page-3-2"></span>**1.2. A quem se destina?**

O Pangea/BNP é uma ferramenta pública, destinada a todos os cidadãos, notadamente pesquisadores da comunidade jurídica, servidores, magistrados, advogados e acadêmicos. Seu link de acesso é [https://pangeabnp.pdpj.jus.br/.](https://pangeabnp.pdpj.jus.br/)

#### <span id="page-3-3"></span>**1.3. Desenvolvimento, objetivos e particularidades**

A plataforma foi cuidadosamente concebida e tecnologicamente desenvolvida para oferecer meio rápido, objetivo e inteligente para, inicialmente, pesquisar os mais importantes instrumentos para uniformização jurisprudencial em uso no Judiciário Brasileiro.

O Pangea/BNP distingue-se tanto das usuais listagens de precedentes, como dos tradicionais mecanismos para busca da jurisprudência. Essa singularidade da ferramenta é obtida a partir de uma orientação geral disruptiva: os resultados são apresentados a partir da presunção de como a operação usualmente se apresenta na mente do usuário.

Toda a ferramenta é pensada a partir das usuais demandas profissionais práticas e do modo como as dúvidas se colocam no nível de consciência usual do usuário. Os mecanismos de rastreio são aprimorados, permitindo multiplicidade de critérios de pesquisa para o usuário. As buscas são feitas a partir de critérios que podem ser individualmente selecionados pelo operador.

Também há uma nova forma de apresentação de resultados, mas uniforme e de rápida verificação ao operador. Abandona-se o usual bloco único e bruto de textos, que é substituído no topo de cada item por um resumo simples e intuitivo do tema. É o que se apresenta como *questão*. Como isso, mimetiza-se no buscador a síntese do texto e permite uma quase imediata avaliação do acerto. Em resumo, o usuário consegue identificar de que trata o precedente lendo apenas a questão, não se fazendo necessário a leitura de quase a integralidade do texto, o que mostra-se muito útil em longas ementas.

## <span id="page-4-0"></span>**2. PRECEDENTES NO PANGEA/BNP**

Em cumprimento à Resolução nº 444/2022 e à Portaria nº 116/2022, ambas do CNJ, os tribunais devem enviar os seus precedentes para o Banco Nacional de Precedentes (BNP). O sistema Pangea/BNP se alimenta dos precedentes enviados para o BNP e apresenta ao usuário uma forma de pesquisa simples e intuitiva.

## <span id="page-4-1"></span>**3. PESQUISAR NO PANGEA/BNP**

O Pangea/BNP fornece ao usuário múltiplas formas de pesquisa. A opção por um dos módulos será determinada previamente pelo usuário, conforme seus objetivos gerais e conhecimento prévio sobre o texto buscado.

## <span id="page-4-2"></span>**3.1. Busca simples na barra**

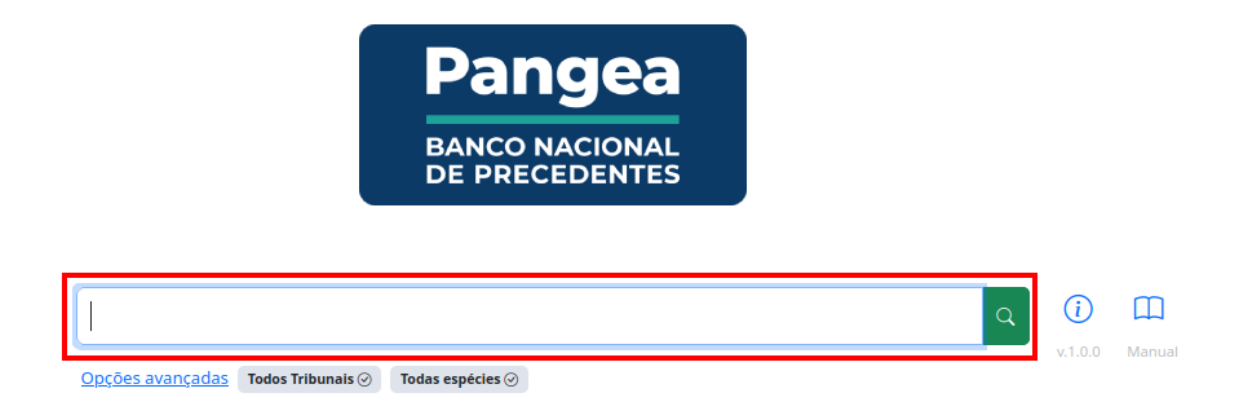

A tela inicial do Pangea/BNP tem em destaque a barra de pesquisa. A forma mais simples de efetuar buscas é com a digitação de qualquer expressão que o usuário julgue adequada para sua dúvida. Pode-se utilizar, por exemplo, palavras ou expressões jurídicas, dispositivos normativos, nome de empresas, etc.

A pesquisa convencional no Pangea/BNP utiliza como padrão o modo "quaisquer das palavras", funcionando de maneira similar aos buscadores mais populares. Por

exemplo, ao incluir duas palavras no campo principal de busca, o Pangea/BNP apresentará resultados ordenados por maior incidência dos termos, mas não necessariamente com todos eles presentes. Nesse contexto, para tornar a experiência do usuário mais transparente, há uma opção, abaixo do texto/precedente, que informa eventuais termos não encontrados e permite torná-los obrigatórios na pesquisa.

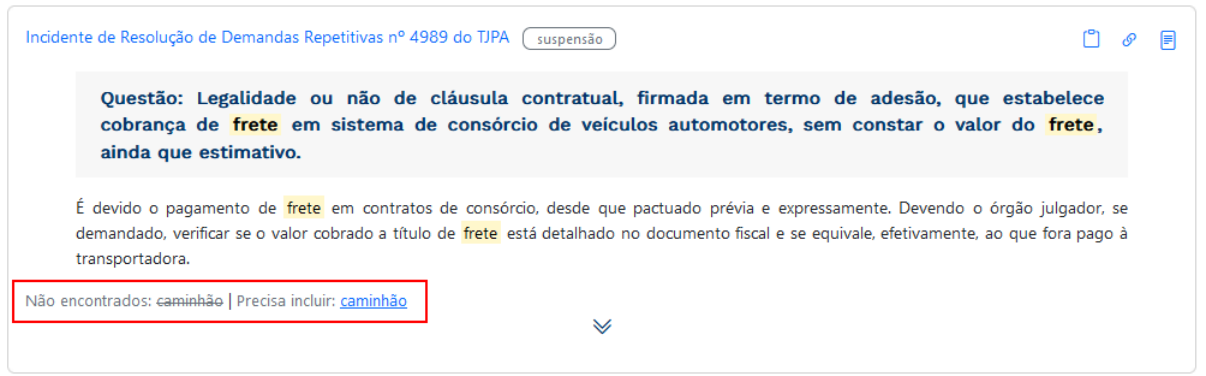

## <span id="page-5-0"></span>**3.2. Opções avançadas**

#### <span id="page-5-1"></span>**3.2.1. Refinamento de pesquisa com assinalações pelo usuário**

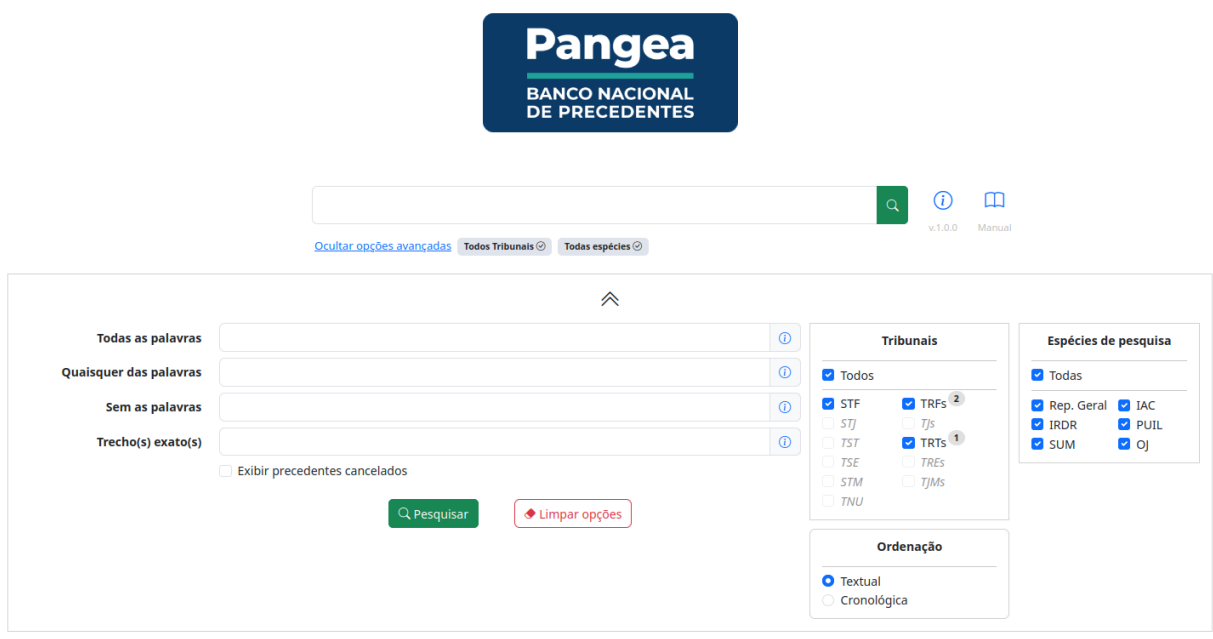

Também é possível efetuar a pesquisa com *Opções avançadas*, definindo as particularizações de critérios. A filtragem pode ser feita marcando ou desmarcando itens de filtragem.

## <span id="page-6-0"></span>**3.2.1.1. Órgão de origem**

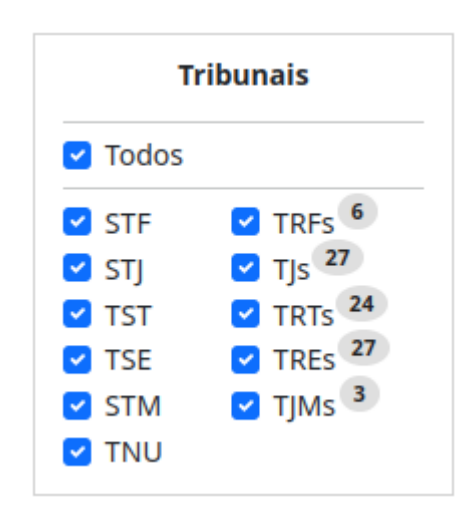

Estabelecem-se as origens das entradas, a partir do órgão jurisdicional que as criou. Há pré-assinalação de todos os tribunais que integram o banco de dados do Pangea/BNP.

## <span id="page-7-0"></span>**3.2.1.2. Espécies**

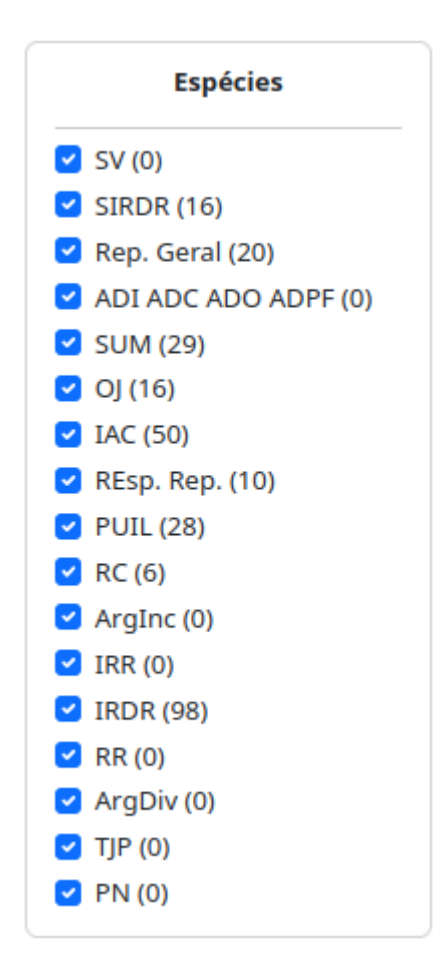

Espécies de entradas estão apresentadas de forma abreviada e, com o passar do mouse, ocorre a expansão da denominação (*hint*).

## <span id="page-7-1"></span>**3.2.1.3. Ordenação**

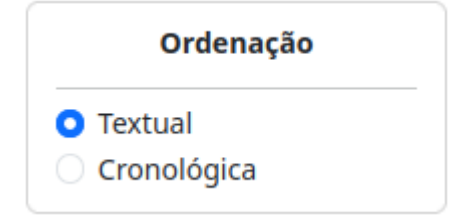

O Pangea/BNP permite escolher o método para busca e apresentação dos textos, conforme demanda do usuário. Existem duas opções para ordenamento dos resultados de pesquisa: textual ou cronológica.

### <span id="page-8-0"></span>*a) Textual*

Trata-se do método tradicional encontrado nos buscadores de sistemas operacionais e que são usualmente replicados nos organizadores de jurisprudência. Digita-se palavra ou expressão, e todo o conteúdo do texto é avaliado pela ferramenta para correspondência.

A ordem de apresentação das diversas entradas observa aquelas em que há maior frequência da palavra ou expressão digitada no buscador.

Consegue-se um resultado completo, que pode ser volumoso, embora não tenha a capacidade de distinguir enfrentamentos laterais das avaliações principais sobre o tema procurado.

## <span id="page-8-1"></span>*b) Cronológica*

Nesta forma de ordenação de resultados, o critério aplicado para apresentação é o do tempo de criação do texto. A integralidade do banco de dados é pesquisada, aplica-se o parâmetro a todos os campos textuais e a apresentação é feita da entrada mais recente para a mais antiga.

O método cronológico pode mostrar-se interessante para investigações em que se pretende avaliar o avanço temporal no tratamento de um assunto. Também é útil para encontrar os precedentes lançados ou atualizados no banco de dados mais recentemente.

## <span id="page-8-2"></span>**3.2.2. Refinamento de pesquisa com texto preenchido pelo usuário**

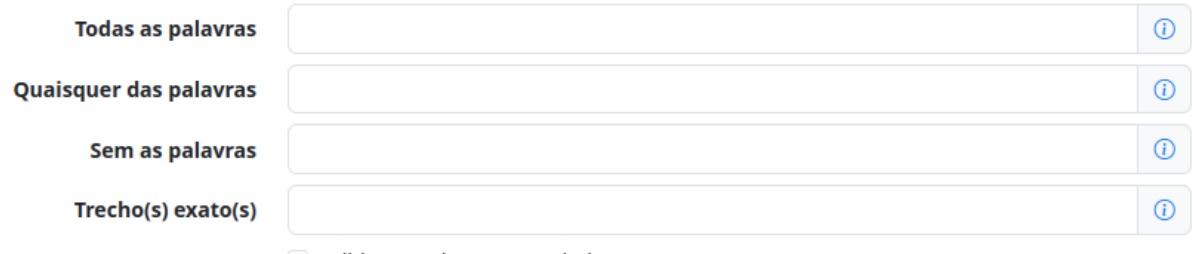

Exibir precedentes cancelados

Observando-se as opções assinaladas, é possível refinar os filtros com os critérios definidos por texto digitado pelo usuário em diferentes campos de busca, os quais são auto-explicativos.

No lado direito de cada campo preenchível há ícone azul com pequena explicação.

## <span id="page-9-0"></span>**3.2.2.1. Todas as palavras**

Efetua a pesquisa buscando a correspondência em cada uma das palavras indicadas.

Nessa modalidade, a busca será realizada em todos os campos de texto da entrada.

É possível utilizar as aspas para a separação de cada palavra pesquisada. A palavra "e" não é um conector de itens de pesquisa e, portanto, não deve ser usada para separar itens de busca.

#### <span id="page-9-1"></span>**3.2.2.2. Quaisquer palavras**

A pesquisa é feita em todos os campos de texto da entrada, buscando alternativamente as palavras indicadas.

É possível utilizar as aspas para a separação de cada palavra ou expressão pesquisada. Não há necessidade de afastamento com ponto e vírgula.

A palavra "ou" não é um conector de itens de pesquisa e, portanto, não deve ser usada para somar itens de busca.

## <span id="page-9-2"></span>**3.2.2.3. Sem as palavras**

Exclui do resultado da pesquisa as entradas que trazem as palavras digitadas.

Não deve ser usado ponto e vírgula nem conector "e". A separação de palavras e expressões deve ser feita com aspas.

## <span id="page-9-3"></span>**3.2.2.4. Trecho(s) exato(s)**

Procura-se o trecho com a correspondência exata de toda a expressão digitada.

Todo o texto da entrada é pesquisado.

Não há necessidade de uso de aspas.

#### <span id="page-10-0"></span>**3.2.3. Exibir precedentes cancelados**

O Pangea/BNP também apresenta precedentes que já foram cancelados por seus Tribunais. No entanto, como padrão, estes precedentes cancelados não são disponibilizados na busca. Para tanto, é preciso assinalar a opção "exibir precedentes cancelados".

## <span id="page-10-1"></span>**4. APRESENTAÇÃO DOS RESULTADOS DA PESQUISA**

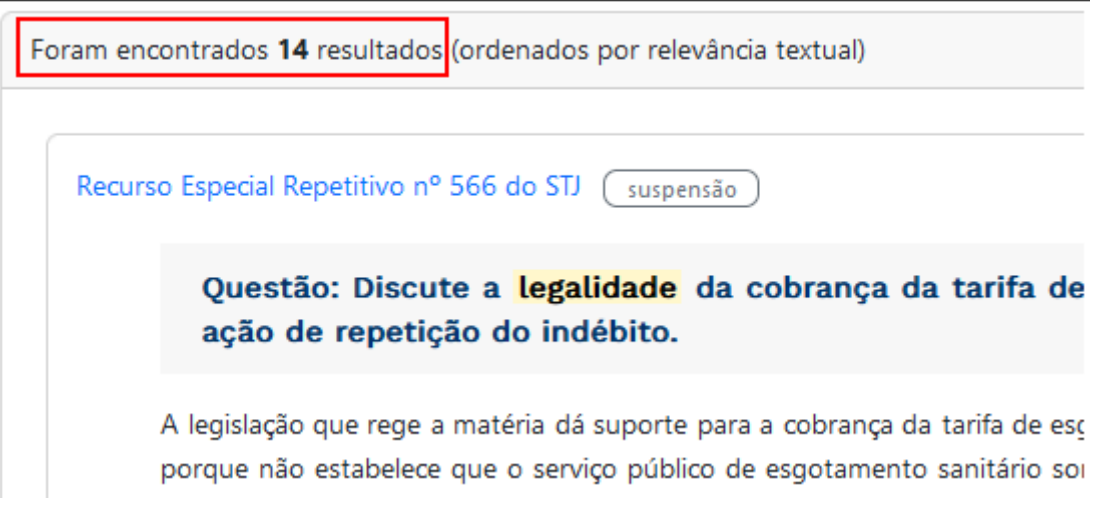

Ao clicar no botão *Pesquisar*, o Pangea/BNP efetua a pesquisa e apresenta as respostas em tela carregada.

Antes do conjunto de resultados, ao topo, há indicação da quantidade de textos encontrados na pesquisa.

Cada entrada com correspondência no critério pesquisado é apresentada em quadro próprio, em que são apresentadas diversas informações.

As entradas são apresentadas na forma comprimida e podem ser expandidas de duas formas:

a) clicando em cada campo expansível, assim identificados com o passar do mouse;

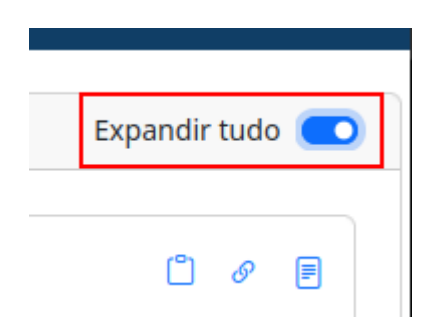

b) ampliação automática das informações de todos os itens expansíveis, assinalando no botão *Expandir tudo*, no canto superior direito. Nessa opção, haverá expansão de todos os itens, em todas as entradas encontradas na pesquisa.

## <span id="page-11-0"></span>**4.1. Conteúdo do arquivo**

## <span id="page-11-1"></span>**4.1.1. Nome**

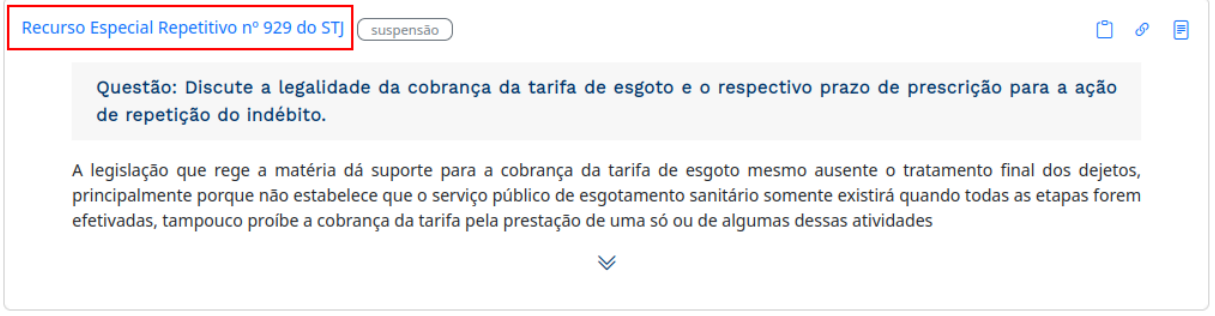

A primeira informação apresentada no arquivo é o nome numerado outorgado pelo tribunal de origem.

O "nome" dos precedentes é o número estabelecido pelo Tribunal de origem. Por exemplo: Súmula nº 463 do TST ou ADI nº 5766 do STF. Nestas opções, ao clicar no botão "copiar texto principal para área de transferência", copia-se tanto o título quanto o texto descrito no campo "tese".

## <span id="page-12-0"></span>**4.1.2. Indicações de correspondência**

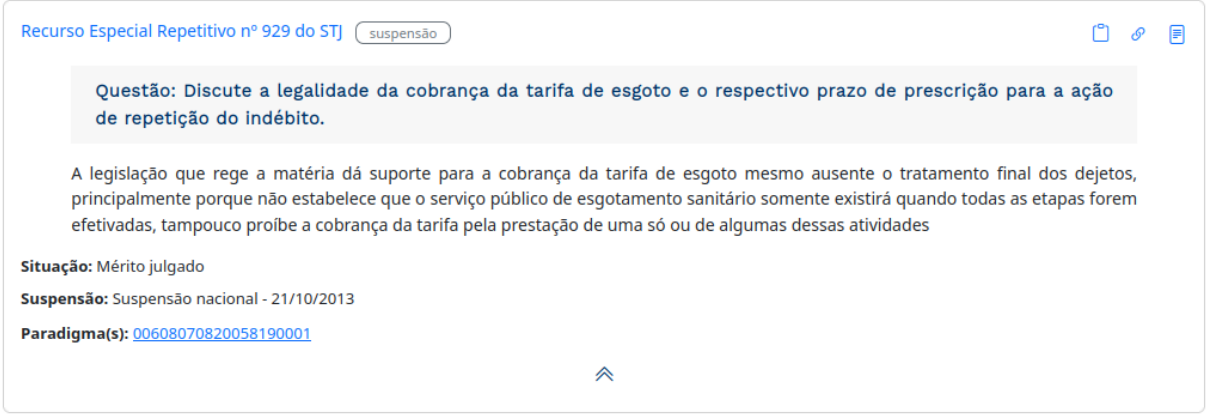

Ao clicar no nome do arquivo ou no ícone "seta" na porção central inferior, o precedente é expandido, com a apresentação de todas as suas informações.

#### <span id="page-12-1"></span>**4.2. Ferramentas**

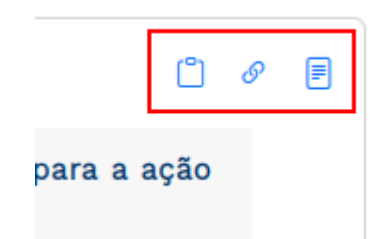

No canto superior direito de cada arquivo há três ícones: *Copiar texto principal para área de transferência, copiar link para este precedente* e *Decisões.*

## <span id="page-12-2"></span>**4.2.1. Copiar texto principal para área de transferência**

Permite que o texto seja copiado, mantendo sua formatação, e integrado para colagem em documento editável. Apenas há cópia do texto conteúdo da entrada, de modo que não haverá o transporte das informações dispostas nos demais campos, como "situação", "suspensão" ou "paradigma(s)".

#### <span id="page-12-3"></span>**4.2.2. Copiar link para este precedente**

Ao clicar nesse ícone, copia-se o endereço URL da entrada no Pangea/BNP e que fica guardado para colagem.

Ex: https://pangeabnp.pdpj.jus.br/pesquisa?orgao=stj&tipo=RESPR&nr=566

## <span id="page-13-0"></span>**4.2.3. Decisões**

Ao clicar nesse ícone, abre-se uma tela com as decisões proferidas no precedente.

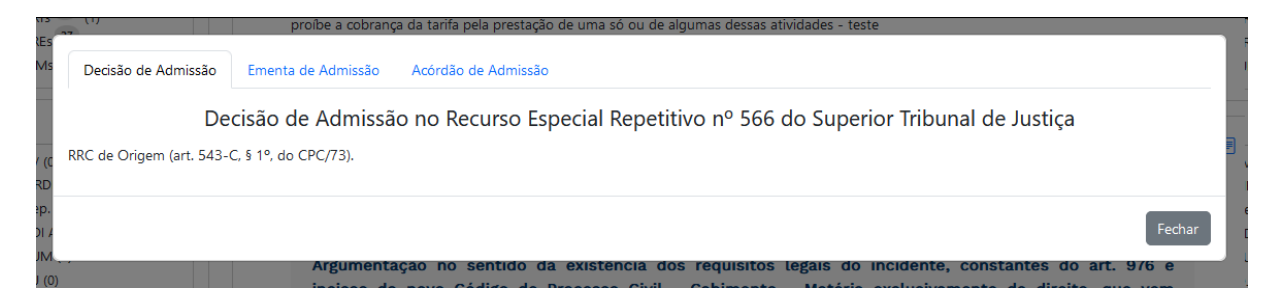

## <span id="page-13-1"></span>**4.3. Assinalação do termo pesquisado:**

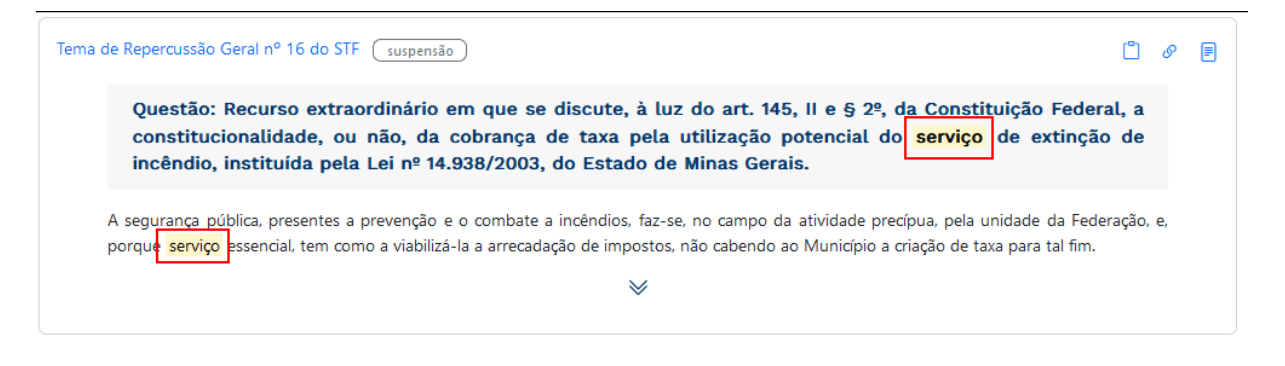

Na apresentação do resultado da pesquisa, a palavra ou expressão indicada no buscador é realçada em amarelo em cada uma das entradas encontradas.

A localização deste realce tende a ser importante para o usuário avaliar relevância e adequação em sua busca.

## <span id="page-14-0"></span>**4.4. Questão**

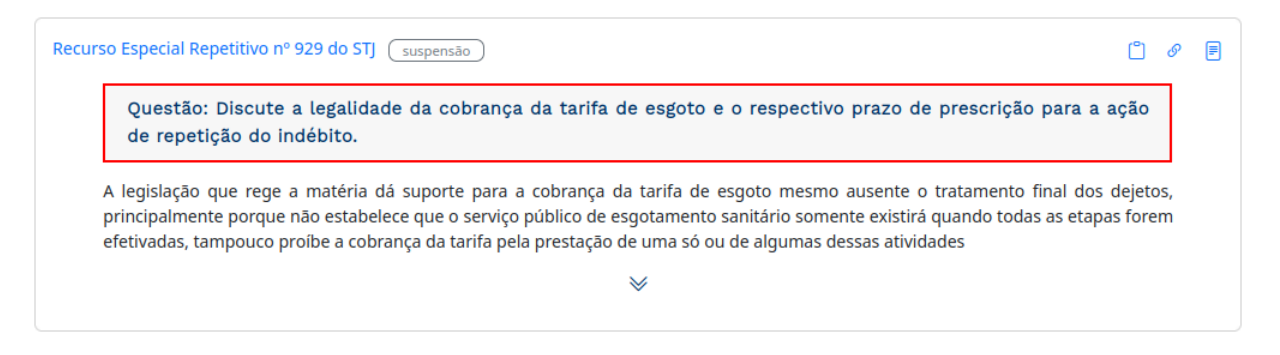

A *questão* representa o resumo central do tema encaminhado a julgamento, é a dúvida jurídica que será resolvida pelo precedente qualificado.

A *questão* não é extrato da norma (ou o equivalente à norma) criada e, portanto, não se trata do comando, não descreve a resposta, nem o resumo do encaminhamento dado pela instância judicial que criou o precedente. Em suma, o texto da *questão* não adianta a orientação normativa e interpretativa, mas facilita a quase imediata verificação pelo usuário da correspondência de sua dúvida com o resultado do arquivo.

## <span id="page-14-1"></span>**4.5. Conteúdo do arquivo**

Logo abaixo da questão, está o texto propriamente dito do arquivo encontrado na pesquisa. Há diferentes tipos de texto dependendo da modalidade de entrada. Assim, por exemplo, Súmulas e OJs apresentam-se como o texto dos verbetes.

Enquanto a *questão* reproduz a dúvida, o *conteúdo do arquivo* traz a resposta pretendida na busca.

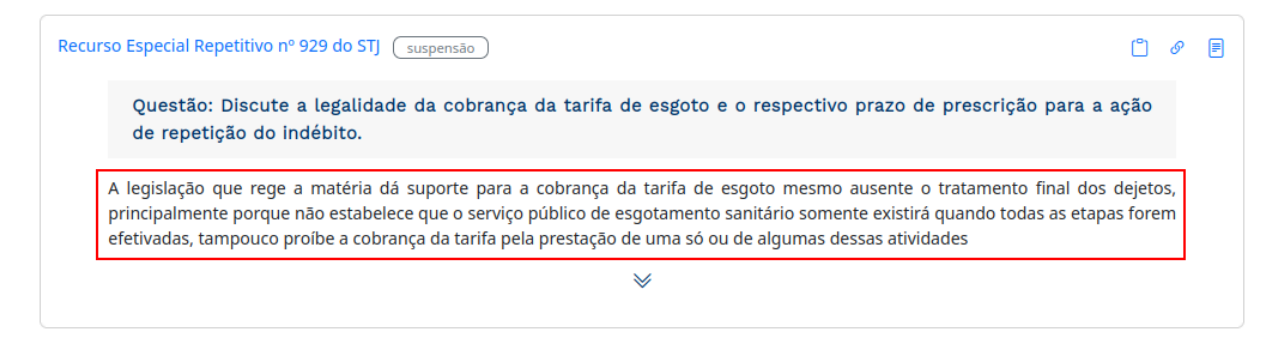

Na hipótese em que a proposta de precedente ainda demanda julgamento pelo tribunal de origem, há indicação da *Questão*, mas, obviamente, não existe texto de conteúdo e o campo estará em branco.

#### <span id="page-15-0"></span>**4.6. Situação**

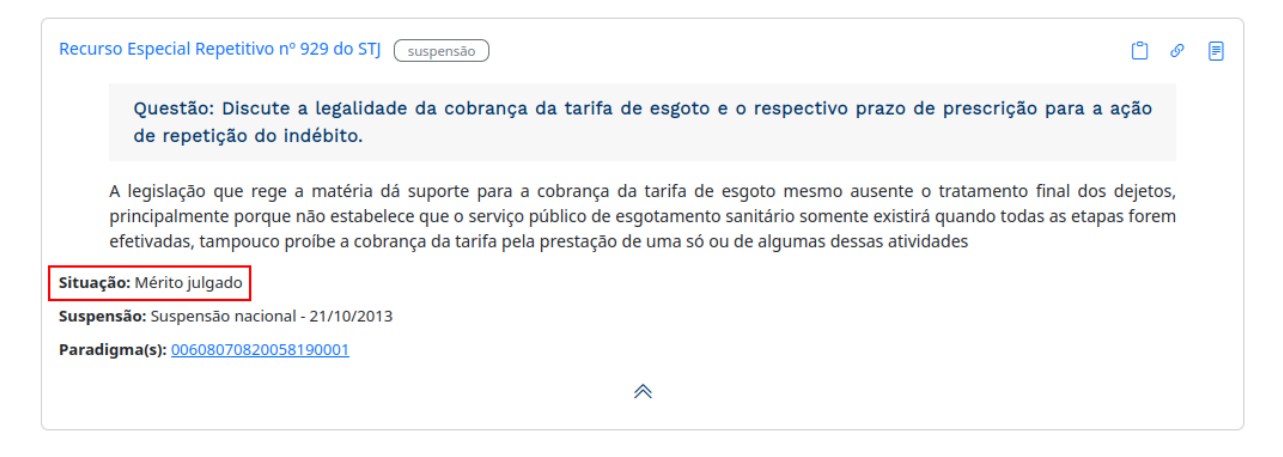

Esse campo traz informação útil para compreensão do precedente, dispondo acerca do status processual em que se encontra.

As hipóteses de situação estão previstas nos Anexos da Portaria [116/2022](https://atos.cnj.jus.br/atos/detalhar/4475) do CNJ, citando-se, como exemplo, as situações de "mérito julgado", "acórdão publicado", "revisado", "cancelado", "transitado em julgado", entre outros.

## <span id="page-15-1"></span>**4.7. Paradigmas**

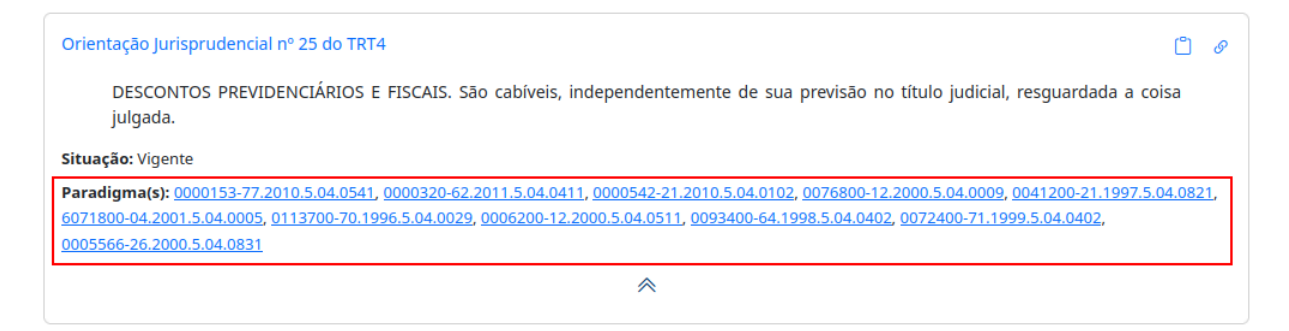

Os paradigmas podem aparecer de duas formas: com a mera indicação do número do processo ou com hiperlink. Na segunda forma de apresentação, trata-se de campo expansível por clique para acesso aos andamentos processuais das demandas que originaram o precedente. O clique conduz à página do Tribunal de origem, sem perda nem fechamento da pesquisa no Pangea/BNP.

#### <span id="page-16-0"></span>**4.8. Etiquetas em detalhe**

Existem duas hipóteses em que são inseridas, em destaque, ao lado direito do "nome" do precedente, etiquetas de alerta.

A primeira, diz respeito à ordem de suspensão. Se houver lançamento no campo "suspensão", será disponibilizada etiqueta cinza com a informação. Ao passar o mouse sobre a etiqueta cinza, aparecerá o texto sobre o alcance da suspensão.

A segunda, refere-se à situação do precedente. Se a situação do precedente contiver a expressão "cancelado", "não admitido", "recusado" ou "aguardando", um alerta em vermelho será exibido ao lado do "nome" do precedente. Ao passar o mouse sobre o "alerta de situação", o texto completo da situação é exibido.

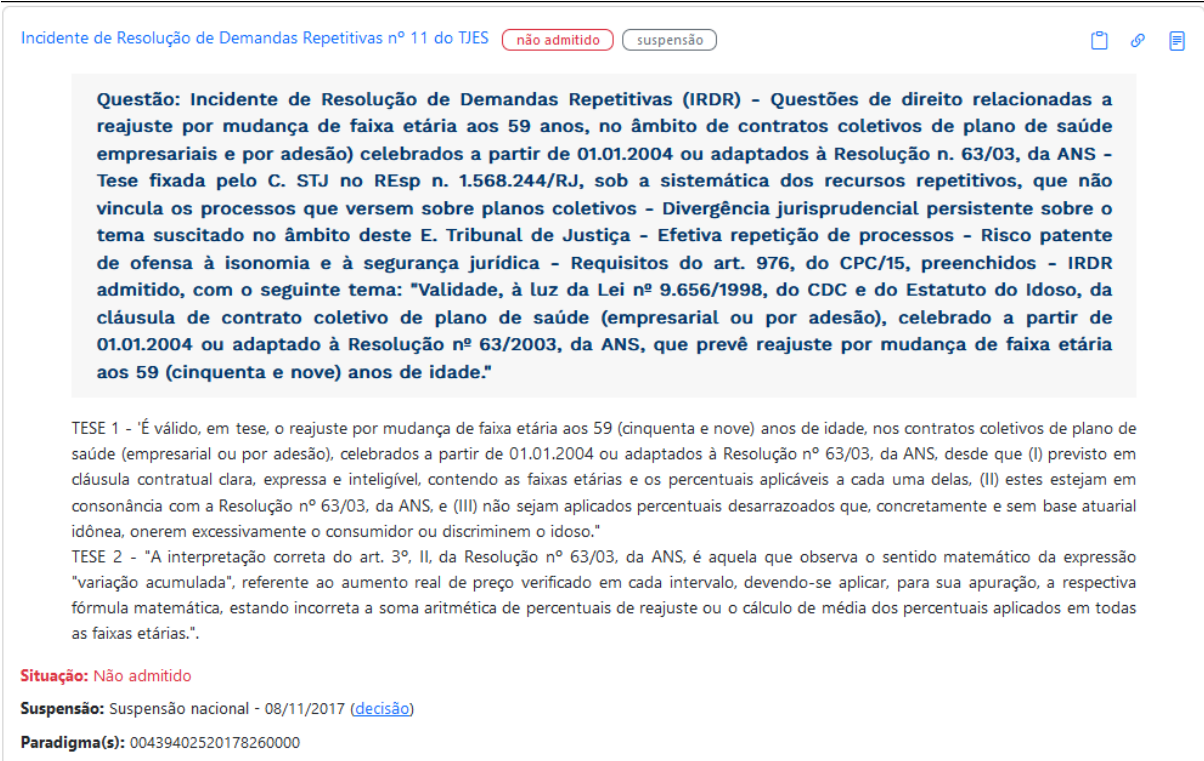

### <span id="page-17-0"></span>**4.9. Refino da pesquisa após apresentação de resultados**

O Pangea/BNP permite ao usuário amplo refinamento da pesquisa a partir dos resultados obtidos na primeira busca. Com isso, o primeiro critério de busca é mantido e soma-se novo filtro a ser escolhido pelo usuário. Ao fazer as opções de refinamento, a filtragem é refeita, apresentando resultado ainda mais depurado.

Esses novos refinamentos de pesquisa podem ser feitos de duas formas.

#### <span id="page-17-1"></span>**4.9.1. Utilização do menu de busca avançada**

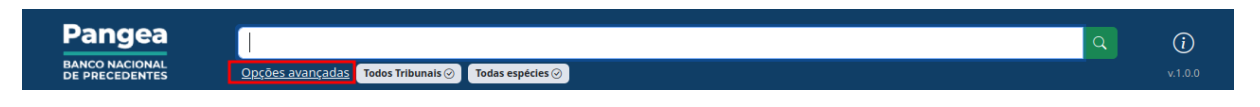

Após a primeira pesquisa e apresentação de resultados, deve-se rolar para o topo da página e clicar em *Opções avançadas.* O primeiro critério de busca ficará mantido e permitirá soma de novos filtros.

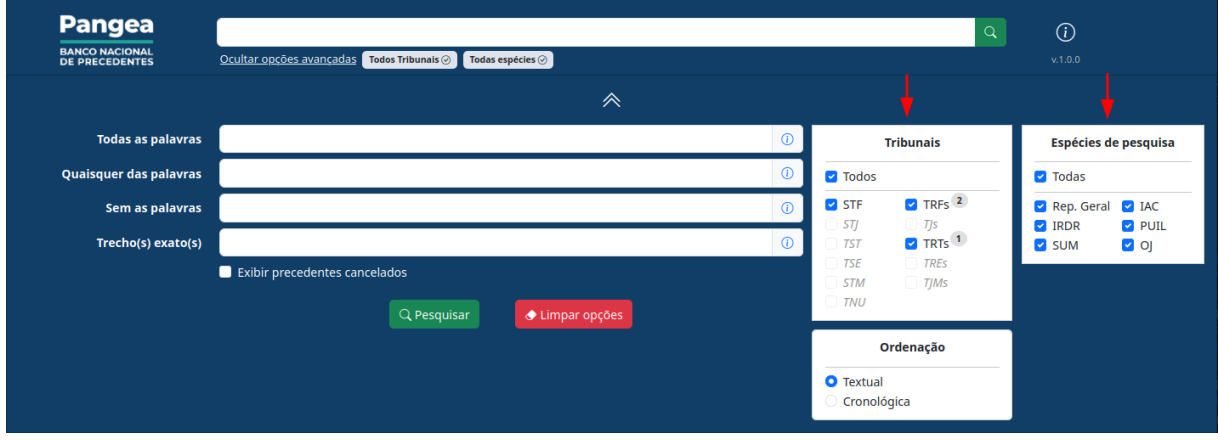

Será, então, aberto o menu com os diversos critérios de busca. Permite-se depuração para nova busca, com opções para assinalar por clique em *órgão de origem*, *ordenação* e *Espécie*.

A nova busca depurada poderá restringir os órgãos de origem das entradas, excluindo determinado(s) Tribunal(is). De igual forma, será possível reduzir as espécies de entradas pesquisadas.

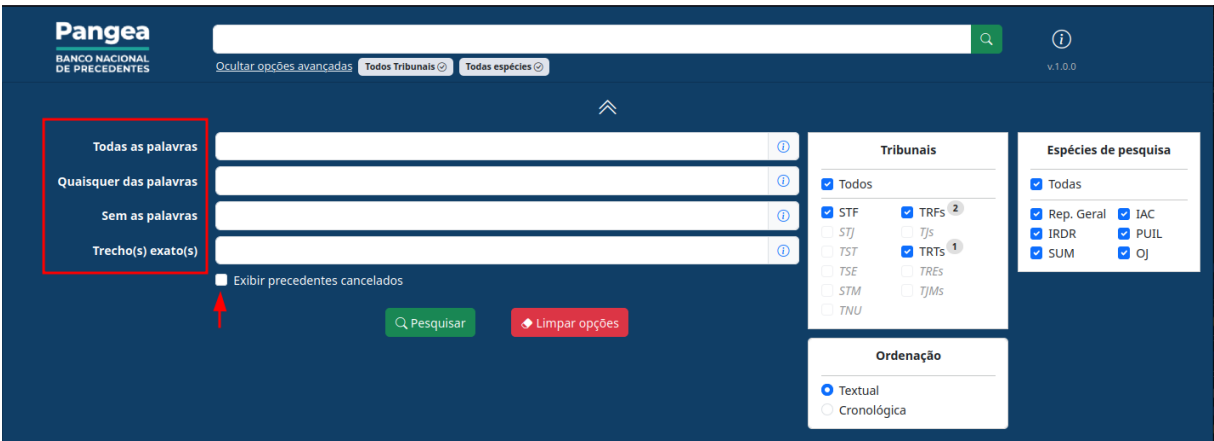

Também pode haver depuração da pesquisa escolhendo entre as diversas formas de procura: *todas as palavras, quaisquer das palavras, sem as palavras, trecho(s) exato(s)* e, se deseja ou não *exibir precedentes cancelados*.

Com esses novos preenchimentos dos critérios de busca, a procura será refeita com a sobreposição dos filtros.

## <span id="page-18-0"></span>**5. DICAS**

## <span id="page-18-1"></span>**5.1.** *Hints* **(dicas na tela)**

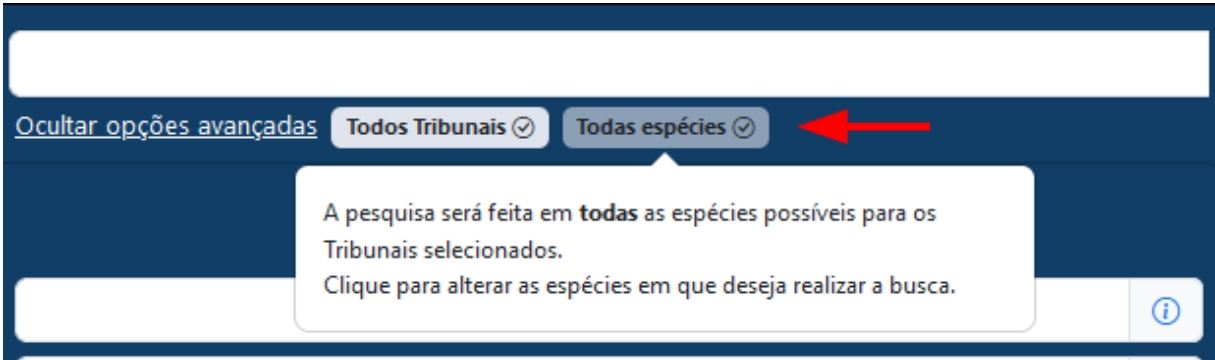

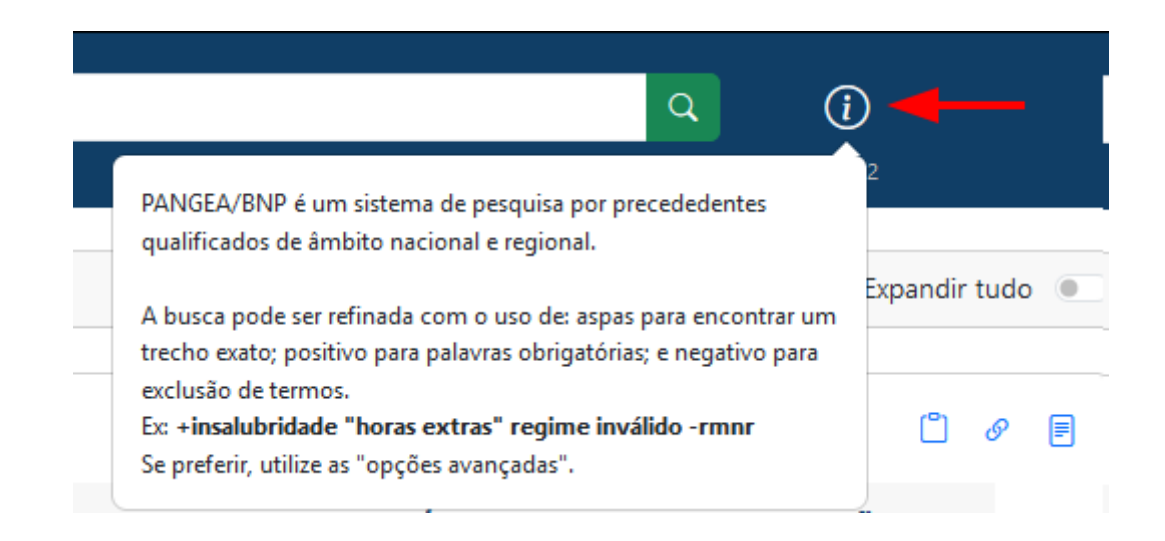

O Pangea/BNP disponibiliza *hints* (dicas) na tela com informações sobre o funcionamento de determinados ícones/campos. Para visualizá-los basta passar o mouse em cima que as orientações serão exibidas.

#### <span id="page-19-0"></span>**5.2. Uso da tecla** *Ctrl* **para seleção na caixa**

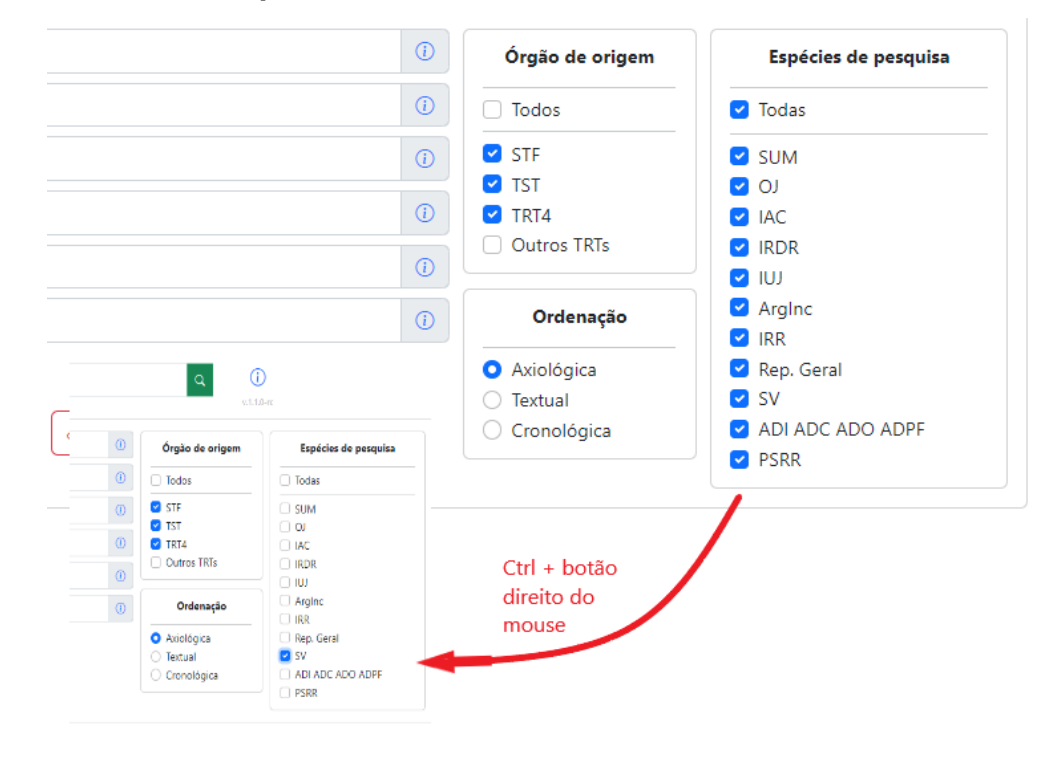

Para agilizar a escolha dos itens nas caixas de seleção, é possível utilizar simultaneamente a tecla "control" - Ctrl e o botão direito do mouse sobre o *checkbox* do item desejado. Como resultado, somente aquele item ficará selecionado e, portanto, ativo para pesquisa.